# 如何連線並斷開Cisco 8832 MPP會議電話上的有 線或無線麥克風

#### 目標 Ī

本文旨在解釋如何在採用多重平台電話(MPP)韌體的Cisco 8832會議電話上連線和斷開有線或無線 麥克風。

#### 簡介 Ī

良好的溝通可讓貴公司的成功脫穎而出。電話會議可以將來自世界各地的人們聯絡起來,也可以讓 無法參加重要會議的人有機會參與其中。思科8832 MPP會議電話可為大中型會議室和行政辦公室 提供高畫質(HD)音訊效能和360度覆蓋。

開箱即可將電話上的揚聲器用於20英尺x 20英尺(6.1 x 6.1米)的房間和多達10人。還有更大的會 議室?不必擔心,此型號可以支援兩個有線或兩個無線麥克風,將覆蓋範圍擴展到20英尺x 34英尺 (6.1 x 10米)的房間和最多22人使用2個有線麥克風,將覆蓋範圍擴展到20英尺x 40英尺(6.1 x 12.2米)和最多26人使用2個無線麥克風。這是讓每個人都能聯絡起來的絕佳選擇。

為獲得最佳效果,建議將麥克風至少間隔3英尺(0.91米)。每個麥克風都有一個靜音按鈕,按此按 鈕時,會將電話和兩個麥克風靜音或取消靜音。

在發行時,8832-3PCC不支援揚聲器電話的無線連線。必須注意的是,此多平台電話不同於此電話 的企業版。如果您想檢視思科多平台電話與思科統一IP電話(企業)之間的區別,請點選此處。

## 適用裝置 i<br>D

採用多重平台韌體的Cisco 8832 IP會議電話

#### 軟體版本

11.2.3及更高版本

#### 有線麥克風 J.

8832 IP會議電話沒有PC埠或耳機/手機。可選套件提供兩個有線麥克風。有線麥克風的埠位於電話 的左側和右側,靠近中心並靠近底座。只需插入有線麥克風,即可使用。

在呼叫期間使用會議電話時, 「靜音」按鈕周圍的擴展麥克風指示燈呈綠色亮起。按*靜音*按鈕時 ,電話和麥克風將靜音,且LED顏色將變為紅色。

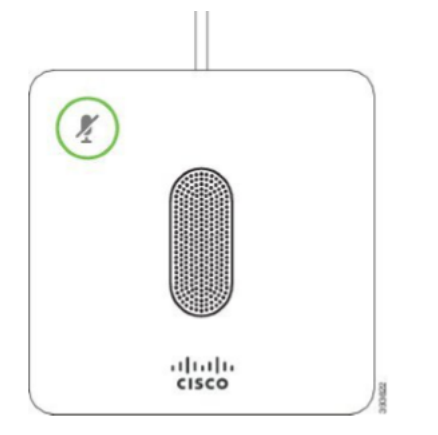

要檢查連通性,請完成以下步驟。

提示:如果您需要上下滾動檢視螢幕上的選項,請使用電話上的導航按鍵,如下圖所示。中間的按 鈕可用於選擇螢幕上突出顯示的選項,也可以按Select軟鍵。

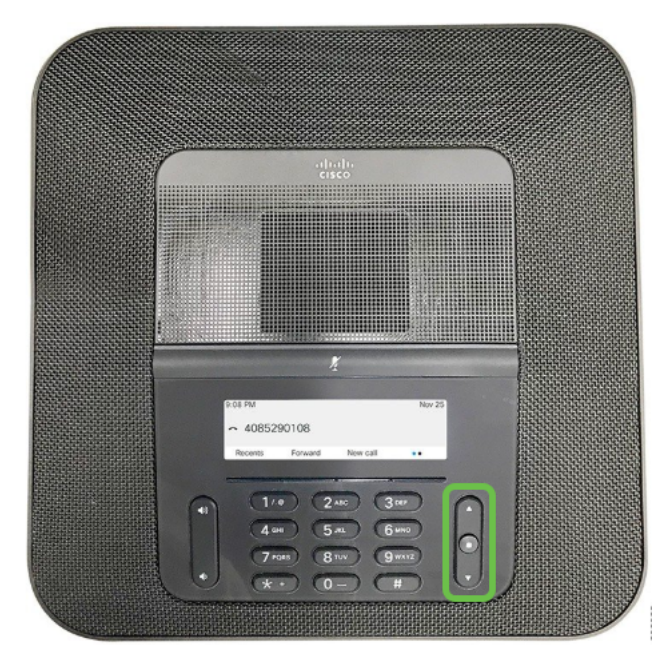

步驟1.選擇電話螢幕上的Settings軟鍵。

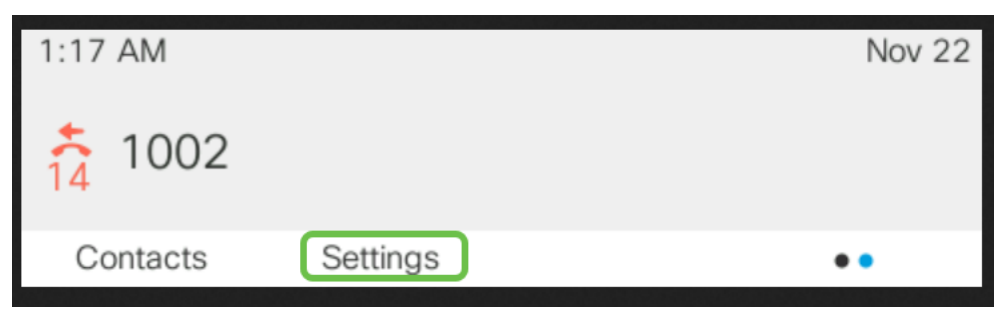

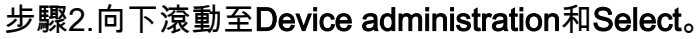

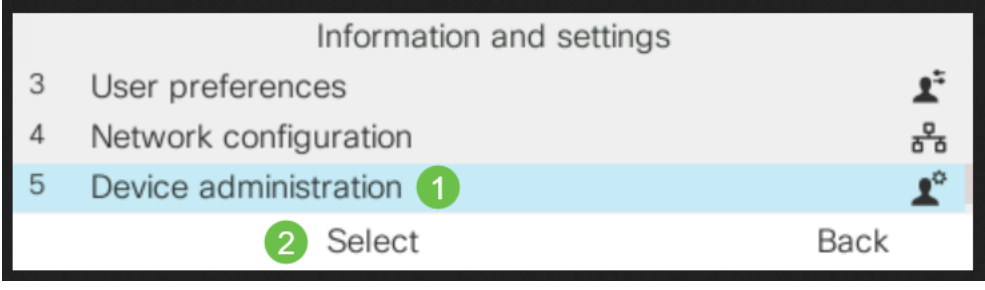

步驟3.向下滾動至麥克風和選擇。

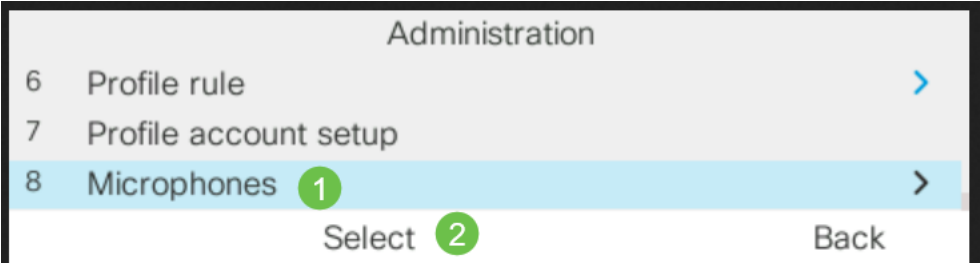

步驟4.選擇Wired Microphones和Select。

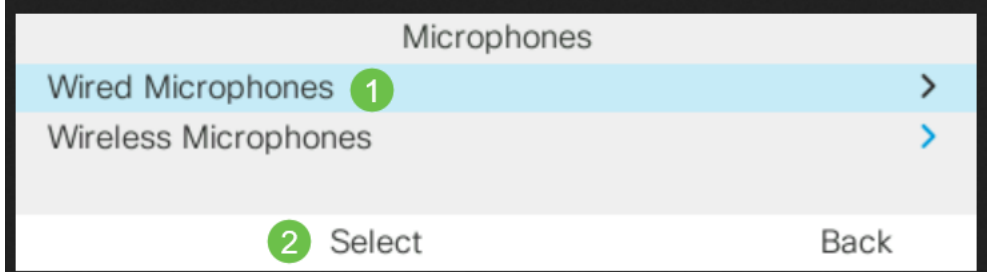

步驟5.如果有線麥克風插入該埠,此螢幕將顯示Connected。如果未連線有線麥克風,則顯示Not connected。

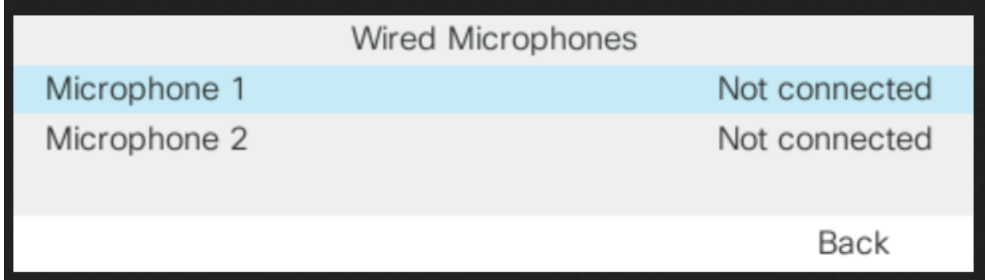

要斷開有線麥克風,只要拔掉麥克風插頭就非常簡單。

# 無線麥克風 Ĩ.

您可以使用兩個無線麥克風,而不是使用兩個有線麥克風。無線麥克風可以很好地避免會議桌上可 能妨礙人們完成工作的電纜。這些在購買時以套件形式提供。

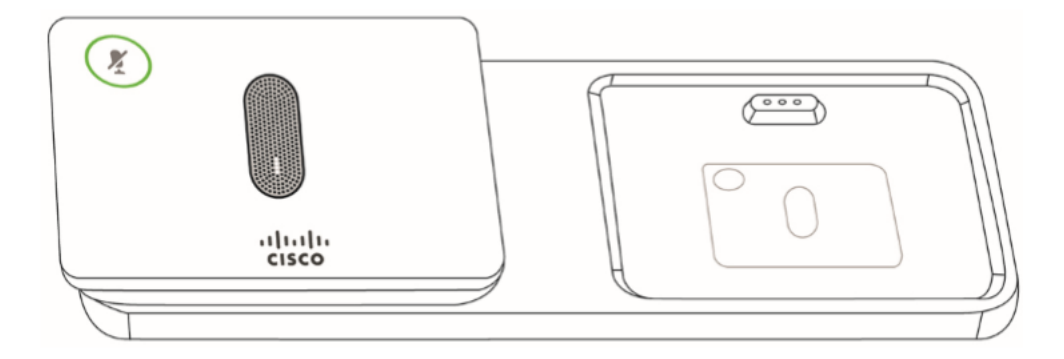

安裝無線擴展麥克風之前,請務必斷開所有有線擴展麥克風的連線。不能同時使用有線和無線擴展 麥克風。

在呼叫期間使用會議電話時,「靜音」按鈕周圍的擴展麥克風指示燈呈綠色亮起。按靜音按鈕時 ,電話和麥克風將靜音,且LED顏色將變為紅色。

有一個充電盤供麥克風使用。每個麥克風都帶有安裝板和充電支架。充電時,支架上的指示燈會變 為白色。將麥克風與電話配對後,您將麥克風連線到充電器,可以按Show Detail軟鍵檢視該電話的 充電水準。

當電話與無線麥克風配對並且您連線有線麥克風時,無線麥克風將失去配對。電話螢幕上將顯示一 條通知,指示有線麥克風已連線。

## 無線麥克風配對 Ĩ

麥克風必須與電話配對才能正常工作。這會將麥克風無線連線到電話。

提示:如果您需要上下滾動檢視螢幕上的選項,請使用電話上的導航按鍵,如下圖所示。中間的按 鈕可用於選擇螢幕上突出顯示的選項,也可以按Select軟鍵。

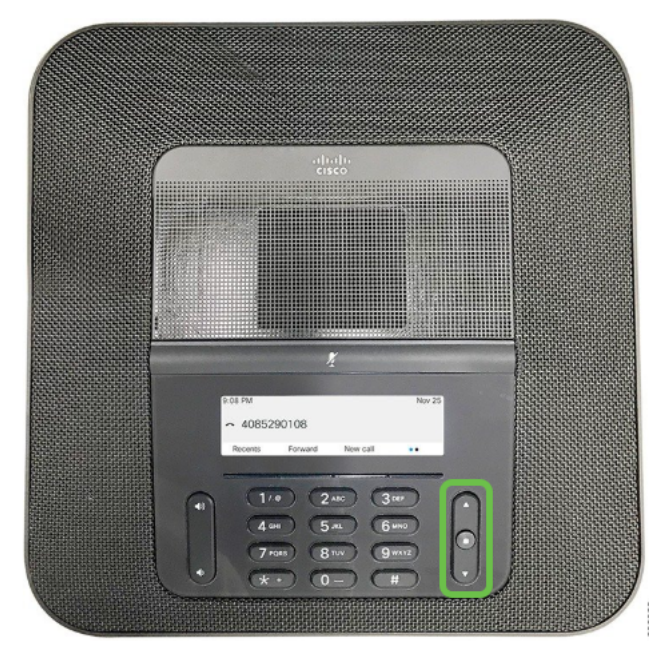

步驟1.選擇電話螢幕上的Settings軟鍵。

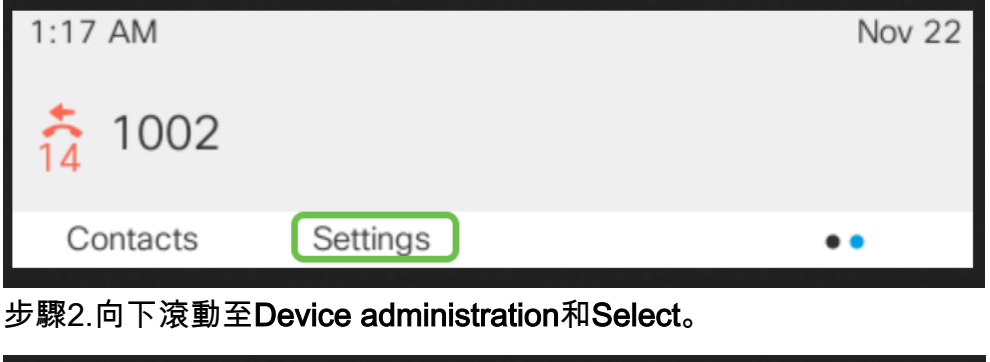

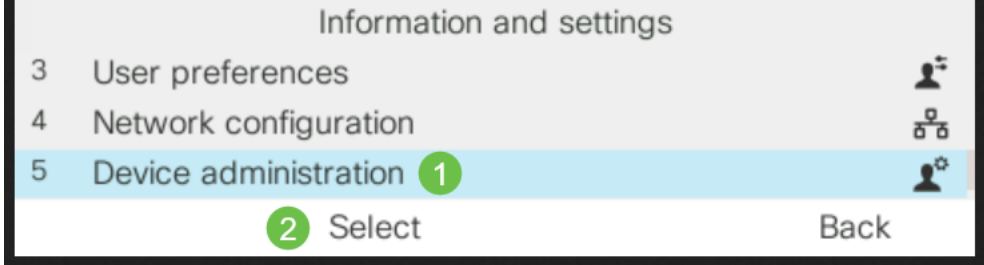

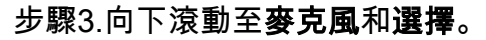

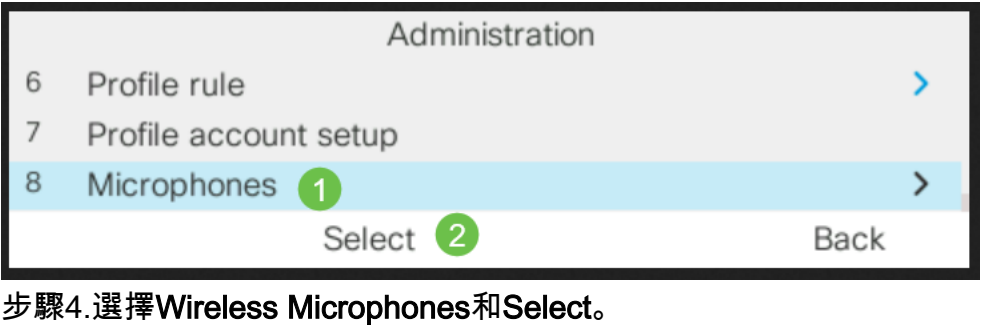

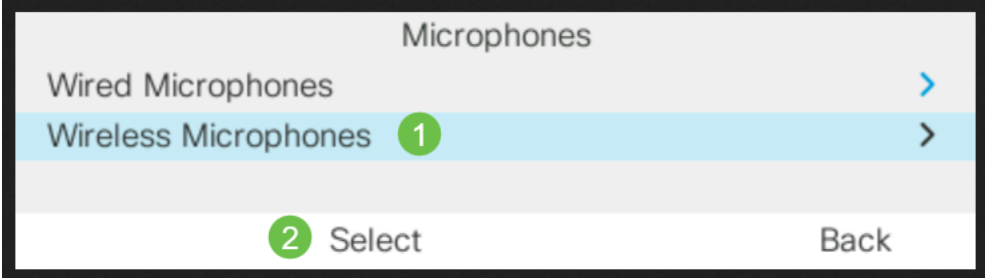

步驟5.選擇**麥克風1或麥克風2**,然後按Pair軟鍵。如果麥克風已連結到特定頻道,電話螢幕將顯示 麥克風已配對。

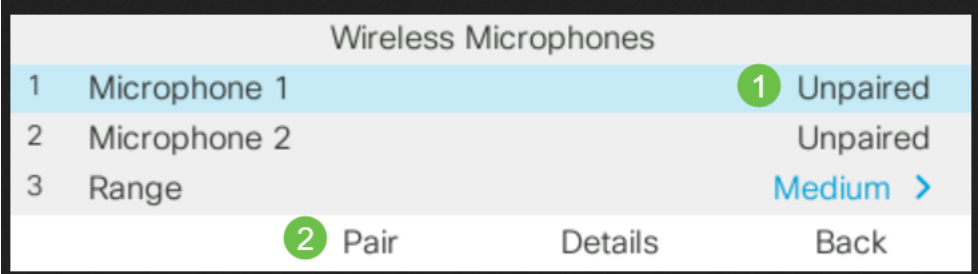

步驟6.按住無線麥克風上的Mute,直到麥克風LED閃爍白色。如果配對成功,電話螢幕將顯示成功 消息。

步驟7.按取消以恢復到Wireless Microphones選單。

步驟8.無線麥克風具有範圍設定,該範圍設定用於麥克風和底座之間的通訊的射頻(RF)功率。

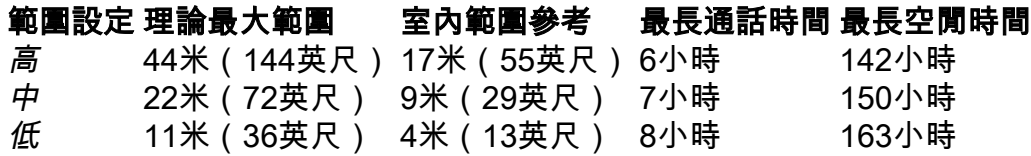

附註:理論上的最大範圍基於無障礙的開放現場站點。在辦公室中,通常會有牆壁、門、傢俱和人 員,因此這些範圍取決於您的環境。範圍設定越大,覆蓋範圍越廣,但功率越大。

要更改RF範圍設定,請向下滾動到第3行和選擇。當麥克風中的電池電量較低時,電池指示LED會 迅速閃爍。

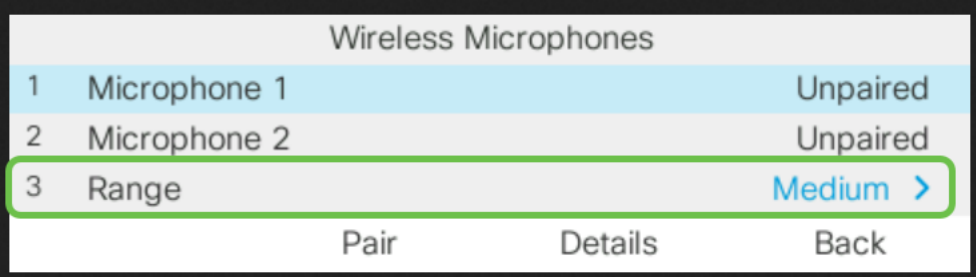

步驟9.按一下Low、Medium或High的範圍,然後選擇Select。此設定將在重新通電後生效。

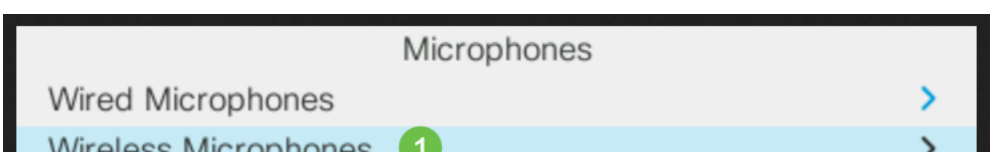

# 無線麥克風取消配對 Ĩ.

請按照上一節中的步驟1-4操作。將顯示配對麥克風。選擇Microphone 1或Microphone 2,然後按 Unpair軟鍵。

# 結論 J

現在,您應該能夠在採用多平台電話(MPP)韌體的思科8832會議電話上連線並斷開有線和無線麥克 風。一切就緒,現在回到工作安排一些電話會議!

如果您想檢視Cisco 8832 MPP會議電話的管理指南,請按一[下此處](/content/en/us/td/docs/voice_ip_comm/cuipph/8832/english/adminguide/cs88_b_conference-8832-admin-guide-cucm/cs88_b_conference-8832-admin-guide-cucm_chapter_010.html)。